## **Anmeldung an den UniNow-Tools**

Bitte beachten: Sie benötigen für den Zugriff auf den **[Studierendenausweis](#page-0-0)** und den **[Posteingang](#page-0-1)** separate Anmeldungen, da das E-Mail-Tool in UniNow wie ein eigenständiges E-Mail-Programm arbeitet und die Zugangsdaten nicht übernimmt.

Haben Sie Schwierigkeiten bei der Anmeldung, besuchen Sie bitte die [Problemlösungsseite](https://confluence.h2.de/pages/viewpage.action?pageId=70785982).

## <span id="page-0-0"></span>**Anmeldung Studierendenausweis**

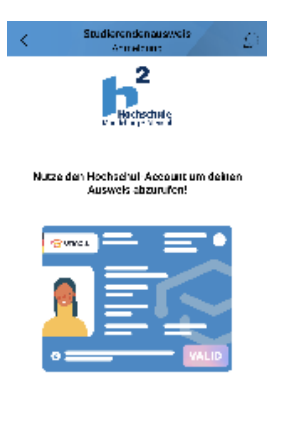

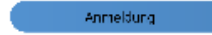

Öffnen Sie den Ausweis-Bereich mit der Schaltfläche **[Studierendenausweis](https://confluence.h2.de/download/attachments/70785885/Schaltfl_StudiAusweis.png?version=1&modificationDate=1697182463085&api=v2)**. Klicken Sie auf **Anmeldung**.

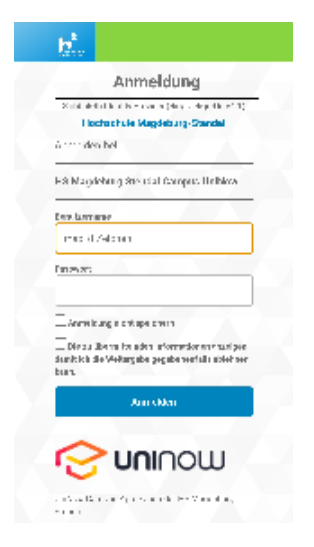

Melden Sie sich mit Ihren Accountdaten (Benutzername und Passwort) im Authentifizierungsdienst der Hochschule an. Der Studierendenausweis kann nun verwendet werden.

<span id="page-0-1"></span>**Anmeldung E-Mail**

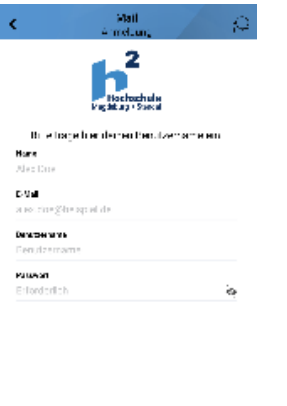

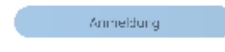

Für das E-Mail-Tool werden mehr Informationen als für den Studierendenausweis benötigt.

Der Name wird als Absender an den Empfänger weitergeleitet. Ihre studentische E-Mail-Adresse und Ihr Benutzername haben Sie von der Hochschule erhalten. Das ebenfalls von der Hochschule vergebene Passwort haben Sie bestenfalls bereits geändert und tragen es im letzten Feld ein.

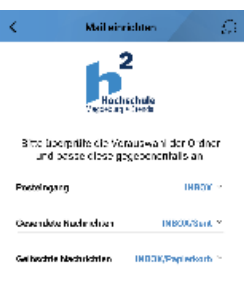

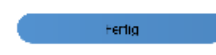

Anschließend wählen Sie den Ablageort Ihrer E-Mails aus. Sie müssen die Standardeinstellungen nur verändern, wenn E-Mails in bestimmten (Unter-) Ordnern abgelegt werden sollen.

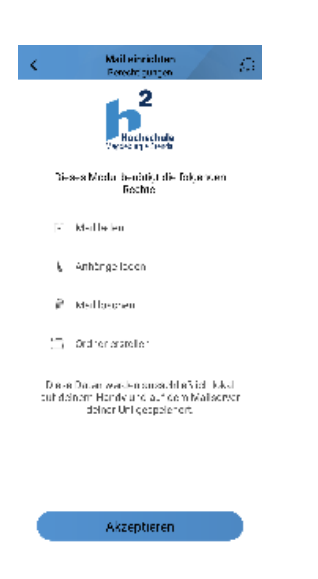

Im darauffolgenden Fenster vergeben Sie Berechtigungen.

Haben Sie alles bestätigt, öffnet sich der Posteingang und Sie können das E-Mail-Tool nutzen.